# **MITEL USER GUIDE – CONNECT CLIENT**

#### **Signing In**

- Double-click the Connect Client icon
- Enter your User ID
- Enter Password
- Select Remember this and log me in automatically next time
- In the Server field
- Click Log in

# **Making a Call**

## From the Search Bar

Type a contact's name, number, or

email address in  $\sqrt{Q_{\text{Name or Number}}}$ (next to dial pad)

 Double-click the contact, click on the extension, or click the contact then

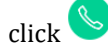

From the Dial Pad

- $Click$
- Dial the extension or number
- Press enter

#### From Favorites

- Click the Contacts tab
- Scroll down to find the contact
- Double-click the contact, click on the extension or click the contact and the

click

## From Recent

- Click the Recent tab
- Scroll down to find the contact
- Double-click the contact, click the number or single click then click

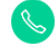

#### **Answering a Call**

# $\bullet$  Click  $\bullet$  in the notification area

Click  $\bigcirc$  to end an active call

#### **Accessing Voicemail Messages**

- Click the Voicemail tab
- Select the Voice Message you would like to hear
- Choose how you want to hear (phone or computer speakers) and then click  $\odot$
- You can reply to, forward, or delete the received voicemail

# **Sharing your Screen**

- Click the Contacts tab
- Click the contact on the second pane
- Click  $\boxed{\phantom{a}}$
- Select Share Full Screen, Share Area or Share Window
- $\bullet$  Click  $\Box$  to start sharing

# **Saving a Favorite**

# To Favorites Tab

- Click the Search Bar
- Type in a Contact
- Click the star next to the contact's name
- To Groups Tab
	- Launch the Connect Client
	- Click the People Tab
	- Select New Group
	- Name the Group
	- Add people to the group
	- Click save

#### **Sending an Instant Message**

### To an Individual

- Find the contact
- Click the contact on the second pane
- Type the message in the text box
- **•** Press Enter

#### To a Group

- Click the Contacts tab
- Select the Groups tab
- Select a group  $\frac{35}{2}$  and choose Start Group Chat

## To Multiple Users

- $\bullet$  Initiate an individual chat
- Click  $\mathbb{B}$
- Type in a Contact's name or extension
- Click Add Contact to Conversation

# **Transferring**

## Blind Transfer

- While on a Call Click  $\mathbb{G}$
- Type in the Contact's Name or Extension
- Click Transfer

## **OR**

- Click on the Call the Notification Area and Drag and Drop to a contact Consult Transfer
	- While on a Call Click  $\mathbb{G}$
	- Type in the Contact's Name or Extension
	- Click Consult
	- Talk to the 3<sup>rd</sup> Party and Click to to Complete the transfer

Voicemail Transfer

- While on a Call Click  $\mathbb{G}$
- Type in the Contact's Name or Extension
- Click Voicemail

#### **Parking**

- While on a Call Click  $^{\text{\textcircled{k}}}$
- Type in the Contact's Name or Extension
- Click Park

Retrieving a Parked Call

- On your line, click
- On another extension, single click the contact, then click $\mathbf{C}$

#### **Conferencing**

#### Blind ad-hoc Conference Call

- While on a Call, Click  $\triangle$
- Type in a contacts name
- Choose Conference **OR**
- Click on the Call the Notification Area and Drag and Hover over a contact
- Select Bind Conference

Consult ad-hoc Conference Call

- While on a Call, Click  $\triangle$
- Type in a contacts name
- Choose Consult
- Talk to ther 3<sup>rd</sup> party and click  $\bullet$  or **to merge the calls**

Creating a Conference (Your Bridge)

- Click your name
- Click on "My Conference Bridge"
- Click Copy to Clipboard
- Paste copied information into an email, meeting request, message, etc
- Send invite out (this number never changes and is great for recurring events)

Creating a Conference (Meeting)

- Click the Events tab
- Click +New Event at the bottom of the second pane
- Enter the details of the conference
- Click Create Event Invite to generate the invitation

Creating a Meeting (Outlook)

- Open your Outlook Calendar
- Click New Appointment or New Meeting
- Click Conference
- Select Create (one time bridge number)
- Select the State you would like to show
- Invite people
- Send out

Joining a Conference from Your Bridge

- Click your name
- Click on "My Conference Bridge"
- Click Join My Event Now

Joining a Conference from the Notification Area

- $\bullet$  Click  $\bullet$  or  $\bullet$  in the notification area and do one of the following:
- Click Call me and enter a number to configure a call
- $Click  $\diamond$  on the second pane$ Joining a Conference from Events Tab
- Click the Events tab
- Click the Upcoming tab to view all upcoming conferences
- Select the conference to join
- Click Join Meeting and do one of the following:
	- o To take the call through the softphone (your computer and headset), click Call via Computer Audio
	- o To configure a call back, click the Call Me option, enter the number, and click Call Me
	- $\mathcal{C}$ lick on the second pane. If you have assigned a desk phone or a cell phone to the Connect Client, the assigned phone will ring

Joining a Conference from a Microsoft Outlook Calendar

- Open the Appointment Click the Click here to Join Link
- Enter your Name and do one of the following:
	- o To take the call through the softphone (your computer and headset), click Call via Computer Audio
	- o To configure a call back, click the Call Me option, enter the number, and click Call Me
		-
	- $\circ$  Click  $\bullet$  on the second pane. If you have assigned a desk phone or a cell phone to the Connect Client, the assigned phone will ring

#### **Settings**

- Click the Connect Dropdown
- Select Settings
- Go through Call Routing to set up different voice greetings for different availability states and to set up find me or simultaneous ring
- Go to the Voicemail Tab, click on Outlook, Uncheck the box to show voicemails inline in my outlook inbox
- Click Outlook to sync your availability state with your calendar and sync contacts
- Click Notifications, check the box send email notification about incoming voicemail to (enter your email address) and check the box attach voicemail as a wav file

#### **Training Link:**

https://www.loffler.com/resources/product-training

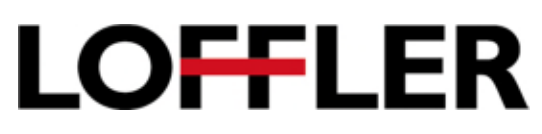